# **Kurzanleitung mediamanager für PL Redaktion**

mediamanager Release 3.0, 2.05.2022

Der mediamanager löst die traditionellen Bilderlisten zu den verschiedenen Medientypen ab. Im mediamanager erfassen Autorinnen / Autoren pro Lehrwerkteil und kapitelweise Suchoder Erstellungsaufträge. Unter einem Asset-Auftrag verstehen wir den Auftrag, ein bestimmtes Asset zu beschaffen. Ein Asset bezeichnet dabei eine Mediendatei wie Bild, Video, Audio oder Textbaustein. Die Erfassung der Lehrmittelprojekte im mediamanager wird durch die zuständige PL RED beim mediamanager-Administrator (ITB) mittels Formular beantragt. In diesem werden die Lehrwerkteile, Kapitelstrukturen, Mailadressen aller Beteiligten erfasst.

Es wird die Verwendung der Internet-Browser Google Chrome oder Microsoft Edge empfohlen! Auf dem Internet-Explorer funktioniert der madiamanager nicht.

Diese und weitere Anleitungen (u. A. auch Bildagentur-Liste) stehen auf dem mediamanager in der Projektübersicht über den Link ANLEITUNGEN bereit. Link direkt: <http://www.lmvzh.ch/mam-doku/mediamanager/>

Auf den mediamanager gelangen berechtigte User über die URL [https://mediamanager.lmvz.ch/.](https://mediamanager.lmvz.ch/)

### **Lehrmittelprojekt auf mediamanager beantragen**

- a) «Antragsformular Projekteröffnung auf mediamanager» ausfüllen (zu finden auf [G:\91\\_Vorlagen\MAM\)](file://lmvzrz1-vfse001/group/91_Vorlagen/MAM)
- b) Ausgefülltes Formular per Mail an ITB (4 Wochen vor Arbeitsbeginn Autoren)

#### **Asset-Aufträge prüfen**

- a) Asset-Aufträge mit Auftragsstatus **«Redaktion Kontrolle»** anzeigen (im Spaltenfilter Auftragsstatus «Redaktion Kontrolle» eingeben)
- b) Autorenvorschläge auf Vollständigkeit (Beschreibung und Quellenangaben) prüfen.
- c) Bei ungenügenden Angaben den Auftragsstatus auf **«Autoren Vorschlag»** zurückstellen

-> Kommentar einfügen, was genau die Autorin / der Autor nachliefern muss.

- -> Autorin / Autor muss den Auftrag nochmals konkretisieren.
- d) Unnötige Asset-Aufträge und / oder Vorschläge löschen
- e) Kontrolle, ob Asset-Auftrags-ID oder andere Referenzierung der Assets zum Manuskript durch die Autoren hergestellt wurden (Zuordbarkeit Assets – Manuskript)
- f) Nächste Schritte einleiten bzw. Anpassen der Auftragsstatus: -> **«Art Buyer Recherche»** bei Suchaufträgen,
	- -> **«Produzent Produktion»** bei Erstellungsaufträgen
	- -> evtl. Kommentare einfügen
- g) Ggf. müssen ergänzte Autorenvorschläge nochmals überprüft werden

#### **Asset-Aufträge freigeben**

Entscheiden, welche Assets fürs Layout verwendet werden:

- a) **«Verwenden»-**Häklein beim präferierten Vorschlag setzen
- b) Löschen aller nicht benötigten Vorschläge
- c) Finale Produktion / Einkauf einleiten: Auftragsstatus auf **«Redaktion Asset auswählen»** setzen
- d) evtl. Kommentare einfügen

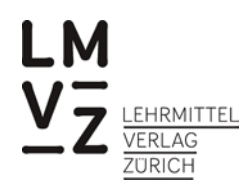

**Fehler! Verweisquelle konnte nicht gefunden werden.** - **Fehler! Verweisquelle konnte nicht gefunden werden.**

## **Quellennachweis prüfen**

-> PL HER / DIG erstellt einen Auszug, der durch PL RED kontrolliert und korrigiert wird. PL RED kontrolliert und korrigiert im Quellennachweis (Excel-Datei):

- Titel
- Rechtschreibung allgemein
- Konsistenz bzw. einheitliche Schreibweise ähnlicher Quellenangaben (z.B. *Schweiz: Bern* © Peter Müller / Fotolia und *Paris – France* © Janine Fischer / iStock -> entweder *Bern – Schweiz* oder *Frankreich: Paris* ändern
- ACHTUNG: manuelle Quellennachweise (Vorgaben einzelner Rechtegeber) dürfen nicht korrigiert werden. Der automatischen Quellennachweis wird im mediacockpit wie folgt zusammengesetzt: *Titel © Urheber / Rechteinhaber*

-> Korrekturen zurück an PL HER / DIG